**Copieur/Imprimante Xerox 4595 - Navigation élémentaire**

**Référence rapide pour les utilisateurs** 701P46246, Version 1.0, avril 2007

# **Obtenir une assistance**

Pour obtenir des informations/une assistance, consulter :

- Le Manuel de l'utilisateur pour en savoir plus sur l'utilisation du copieur/imprimante Xerox 4595.
- Pour une assistance en ligne, visiter le site suivant : **www.xerox.com**
	- Cliquer sur le lien **Assistance & Pilotes**.
	- Dans la zone **Entrez le nom ou le numéro du produit**, taper **4595** et cliquer sur **rechercher**.
	- Dans la liste affichée, repérer le modèle (4595).
	- Cliquer sur le lien correspondant aux informations recherchées : Assistance, Pilotes et téléchargements ou Documentation.
- Il est aussi possible d'appeler le 1-800-275-9376, poste 871, pour toute assistance technique.

## **Messages système**

Si le système affiche un message à l'écran, veiller à suivre les étapes dans l'ordre indiqué pour remédier à l'incident. Dans le cas contraire, des problèmes supplémentaires peuvent apparaître.

# **Accès**

Si le contrôle d'accès est activé sur le Xerox 4595, appuyer sur la touche Accès. Le cas échéant, entrer l'ID utilisateur et le mot de passe.

Pour se déconnecter, appuyer de nouveau sur cette touche.

# **Icônes du panneau de commande**

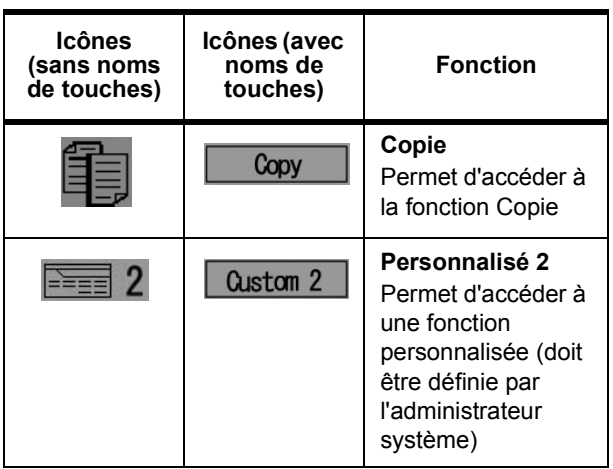

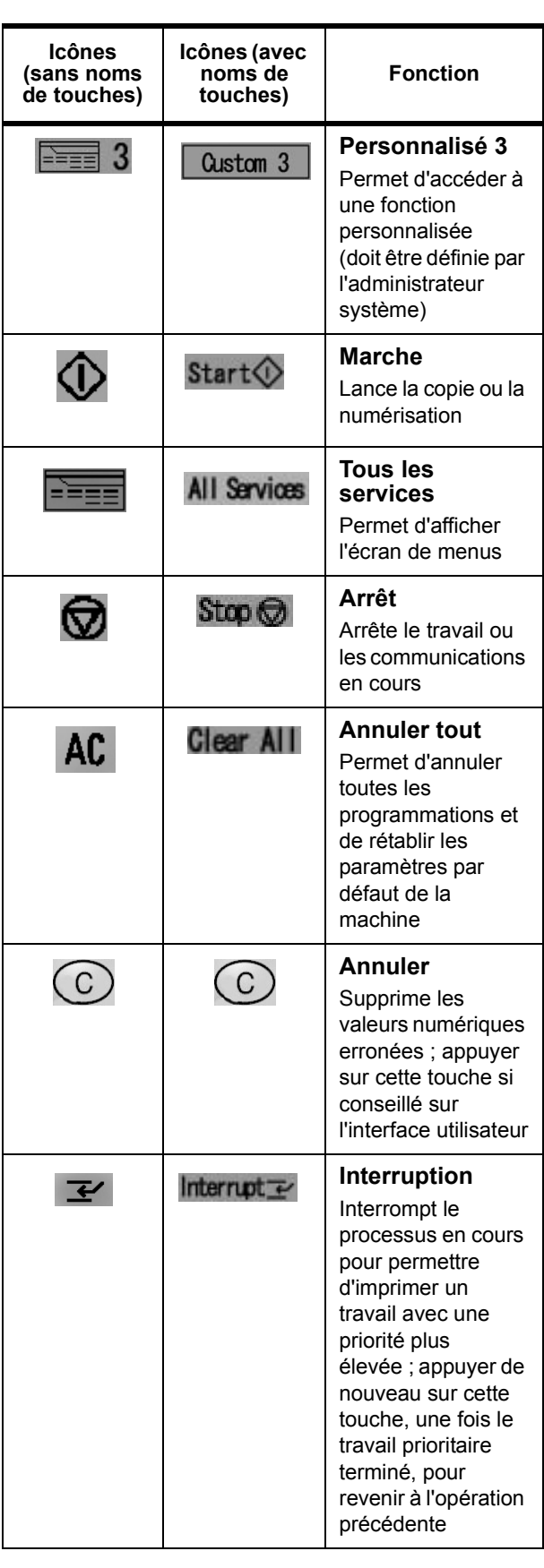

# **Copieur/Imprimante Xerox 4595 - Navigation élémentaire**

**Référence rapide pour les utilisateurs** 701P46246, Version 1.0, avril 2007

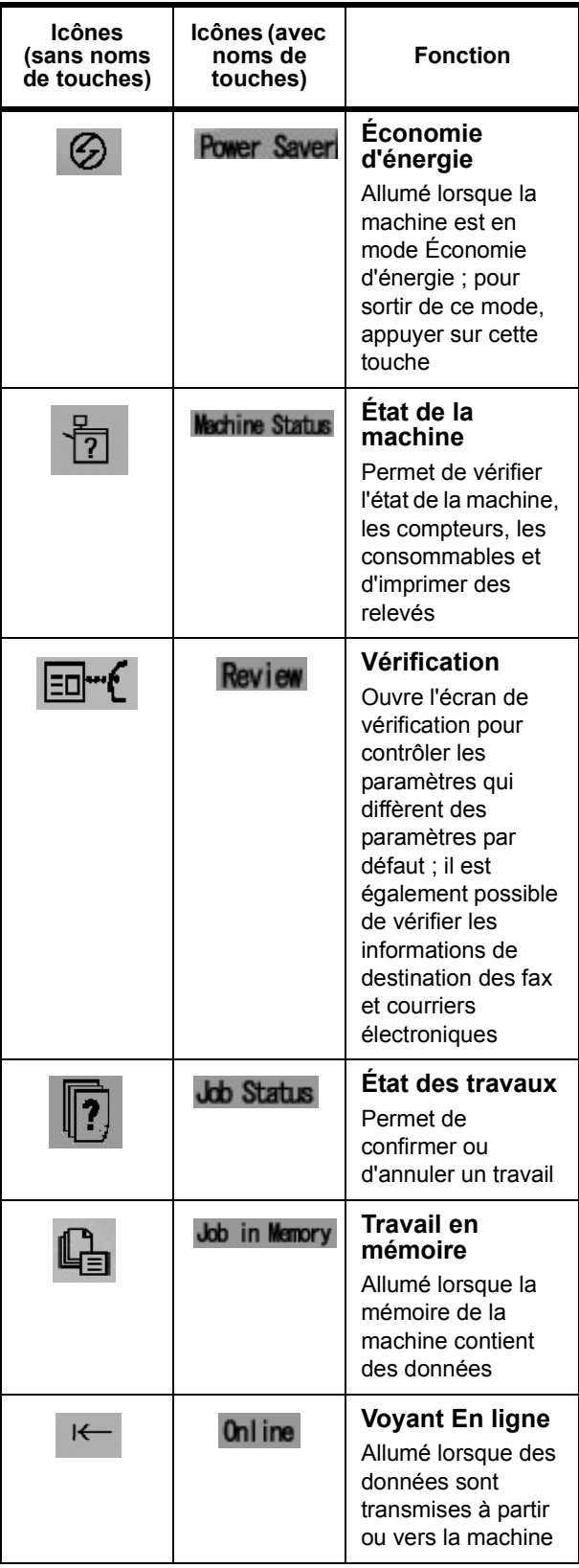

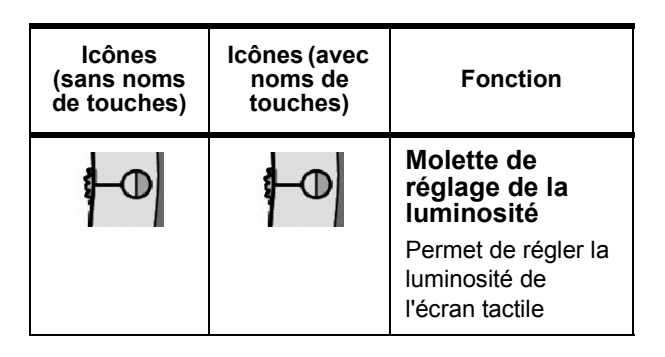

# **Touches Tous les services**

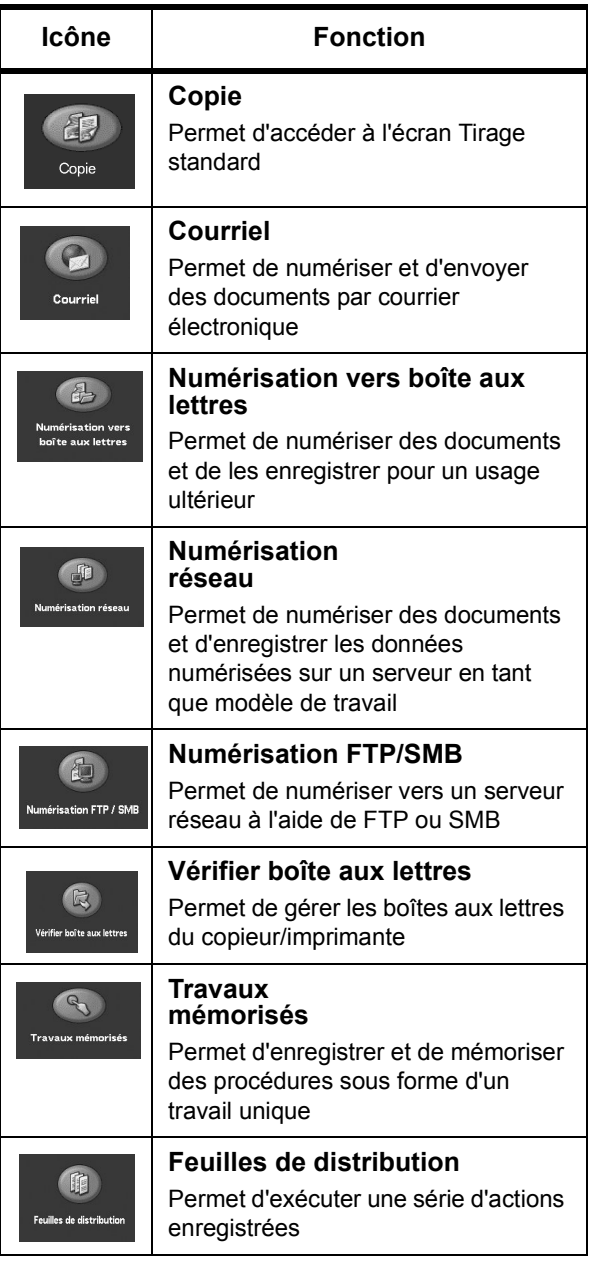

# ROX

# **Copieur/Imprimante Xerox 4595 - Navigation élémentaire**

**Référence rapide pour les utilisateurs** 701P46246, Version 1.0, avril 2007

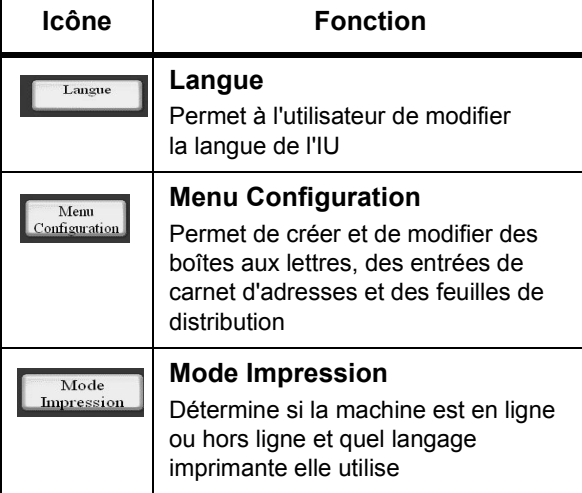

## **Imprimer un fichier à partir d'un poste de travail client**

Pour imprimer un fichier à partir d'un poste de travail client :

- 1. Ouvrir le document.
- 2. Sélectionner **Fichier > Imprimer**.
- 3. À partir de la fenêtre **Imprimer**, sélectionner l'imprimante voulue.
- 4. Sélectionner les options d'impression :

#### Sous **Windows**, sélectionner **Propriétés**

- Sélectionner l'onglet d'**impression Fiery** et les options voulues ; puis cliquer sur **OK** jusqu'à ce que le travail soit envoyé à l'imprimante, **OU**
- Sélectionner Aide pour obtenir des informations sur les options d'impression.

#### Sous **Macintosh** :

- Sélectionner les options d'impression voulues, puis **OK** pour envoyer le travail à l'imprimante, **OU**
- Sélectionner Aide pour obtenir des informations sur les options d'impression.
- Il est également possible de consulter le **manuel d'utilisation PostScript** pour plus de détails.

**Conseil :** toujours consulter le site Web **www.xerox.com** pour obtenir les infomations les plus récentes.

#### **Copie uniquement**

- 1. Placer les documents dans le chargeur ou un document sur la glace d'exposition.
- 2. Appuyer sur la touche **Tous les services**.
- 3. Sélectionner **Copie** > **Copie uniquement**.
- 4. Sélectionner les options voulues.
- 5. Entrer le nombre d'exemplaires.
- 6. Appuyer sur **Marche**.

## **Copie et enregistrement**

- 1. Placer les documents dans le chargeur ou un document sur la glace d'exposition.
- 2. Appuyer sur la touche **Tous les services**.
- 3. Sélectionner **Copie** > **Copie et enregistrement**.
- 4. Sélectionner la boîte aux lettres dans laquelle les données seront enregistrées.

**Conseil :** le cas échéant, créer une boîte aux lettres.

- 5. Utiliser le nom de document par défaut ou en créer un.
- 6. Sélectionner les options voulues.
- 7. Entrer le nombre d'exemplaires.
- 8. Appuyer sur **Marche**.

### **Enregistrement uniquement**

- 1. Placer les documents dans le chargeur ou un document sur la glace d'exposition.
- 2. Appuyer sur la touche **Tous les services**.
- 3. Sélectionner **Copie** > **Enregistrement uniquement**.
- 4. Sélectionner la boîte aux lettres dans laquelle les données seront enregistrées.

**Conseil :** Le cas échéant, contacter l'administrateur système pour configurer la boîte aux lettres.

- 5. Utiliser le nom de document par défaut ou en créer un.
- 6. Sélectionner les options voulues.
- 7. Appuyer sur **Enregistrer** puis sur **Marche**.

# RU 12

701P46246, Version 1.0, avril 2007

**En savoir plus**Dans le **Manuel de l'utilisateur**, consulter le chapitre **Copie** pour plus d'informations sur les options **Copie uniquement**, **Copie et enregistrement** et **Enregistrement uniquement**.

# **Travaux de copie volumineux**

Pour copier un document de plus de 50 pages :

- 1. Placer jusqu'à 50 pages dans le chargeur et appuyer sur **Tous les services** > **Copie**.
- 2. Sélectionner la méthode à utiliser (Copie uniquement, Copie et enregistrement, Enregistrement uniquement).
- 3. Sur l'onglet **Assemblage documents**, sélectionner **Document volumineux**.
- 4. Sélectionner **Activé(e)** puis **Enregistrer**.
- 5. Appuyer sur **Marche** pour lancer la copie.
- 6. Sélectionner **Document suivant** pour numériser le lot de pages suivant du document.
- 7. Lorsque toutes les pages du document sont numérisées, sélectionner **Dernier document**. La copie ou l'enregistrement démarre.

**En savoir plus** Dans le **Manuel de l'utilisateur**, consulter le chapitre **Copie** pour en savoir plus sur les **documents volumineux**.

# **Numérisation**

Numériser, enregistrer et/ou envoyer des documents par courrier électronique via le réseau à des destinations choisies.

Les modes de numérisation sont : **Courriel**, **Numérisation vers boîte aux lettres**, **Numérisation réseau** et **Numérisation FTP/SMB**.

**Conseil :** Ne pas confondre les modes de numérisation avec les fonctions Copie et enregistrement ou Enregistrement uniquement qui ne font *que* numériser et enregistrer les documents sur le disque local de la machine.

### **Envoyer un document par courrier électronique**

- 1. Appuyer sur **Tous les services** > **Courriel**.
- 2. Sélectionner le destinataire dans le **carnet d'adresses** ou l'entrer au clavier.
- 3. Sélectionner **De** pour indiquer qui envoie le courrier. Sélectionner **Enregistrer**.
- 4. Sélectionner **Objet** pour entrer l'objet du courrier. Sélectionner **Enregistrer**.
- 5. Sélectionner **Contenu du message** pour ajouter le message accompagnant le document.
- 6. Sélectionner le format de fichier (TIFF ou PDF).
- 7. Mettre en place les documents et appuyer sur Marche. Une fois le document numérisé, il est envoyé aux destinataires choisis.

**En savoir plus** Dans le **Manuel de l'utilisateur**, consulter le chapitre **Numérisation** pour en savoir plus sur la fonction **Courriel**.

# **Réimprimer un document enregistré**

Pour imprimer un document enregistré :

- 1. Appuyer sur **Tous les services**.
- 2. Sélectionner **Vérifier boîte aux lettres** > **Copie et impression**.
- 3. Sélectionner la boîte aux lettre où réside le document, puis choisir **Liste des documents**.
- 4. Sélectionner le document à réimprimer, puis **Modifier les paramètres / Imprimer**.
- 5. Vérifier les paramètres et apporter les changements requis.
- 6. Sélectionner **Imprimer**.

**En savoir plus** Dans le **Manuel de l'utilisateur**, consulter le chapitre **Gestion des boîtes aux lettres** pour en savoir plus sur la **copie et l'impression de documents enregistrés**.

# **Pli en Z/Pli en deux/Pli en C ou Z**

Pour plier des documents :

- 1. Sélectionner la méthode à utiliser (Copie uniquement, Copie et enregistrement, Enregistrement uniquement).
- 2. Sélectionner l'onglet **Présentation spéciale**, puis **Pliage**.
- 3. Sélectionner le type de pli et si l'impression se fait sur l'extérieur ou à l'intérieur.
- 4. Sélectionner **Enregistrer** et poursuivre la programmation du travail.

**En savoir plus** Dans le **Manuel de l'utilisateur**, consulter le chapitre **Copie** ou **Gestion des boîtes aux lettres** pour en savoir plus sur le **pliage**.

## **Copier sur des intercalaires**

Pour copier sur des intercalaires :

- 1. Sélectionner la méthode à utiliser (Copie uniquement, Copie et enregistrement, Enregistrement uniquement).
- 2. Sur l'onglet **Présentation spéciale**, sélectionner **Décalage intercalaire**.
- 3. Sélectionner **Décaler vers l'onglet** pour copier uniquement la zone d'onglet du document ou **Décaler tout** pour copier le document entier sur l'intercalaire, puis choisir **Enregistrer**.
- 4. L'onglet Présentation spéciale apparaît. Sélectionner **Orientation de sortie**, **Face dessous**, puis **Enregistrer**.
- 5. Placer le document comme indiqué sur l'interface utilisateur, sélectionner le magasin contenant les intercalaires, puis **Enregistrer**.
- 6. Vérifier que les intercalaires sont en place et que les paramètres de support sont corrects. Appuyer sur **Marche** pour imprimer.

**En savoir plus** Dans le **Manuel de l'utilisateur**, consulter le chapitre **Copie** pour en savoir plus sur l'option **Décalage intercalaire**.

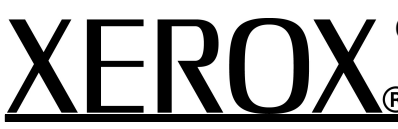